# **The ING Commercial Card App**  Download and activation

**Download the app and be all set for mobile confirmation. From September 2020, you will be required to confirm certain online credit card transactions with the ING Commercial Card App.** 

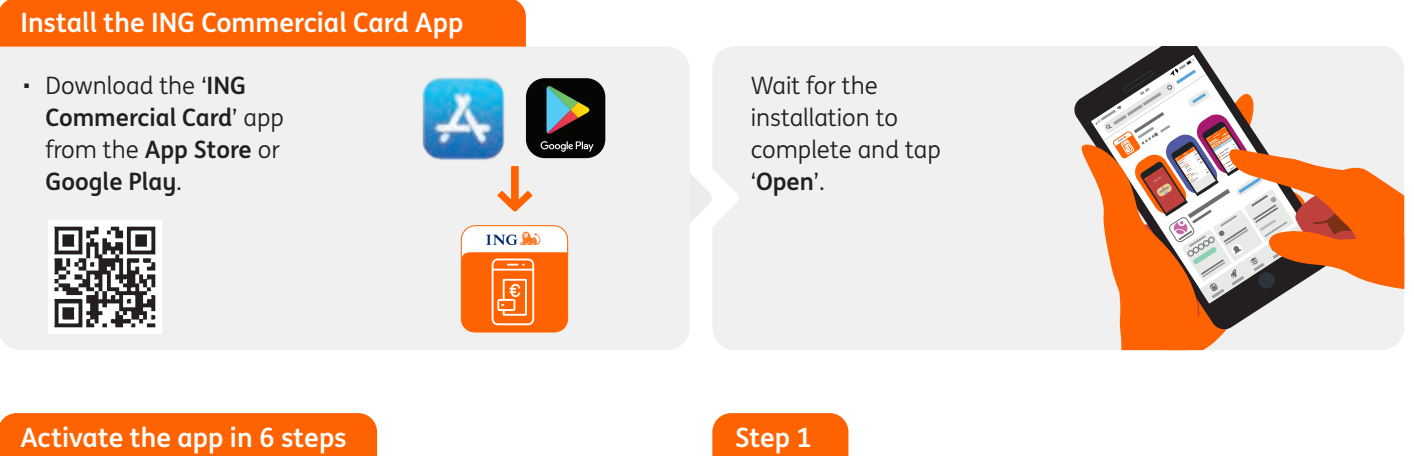

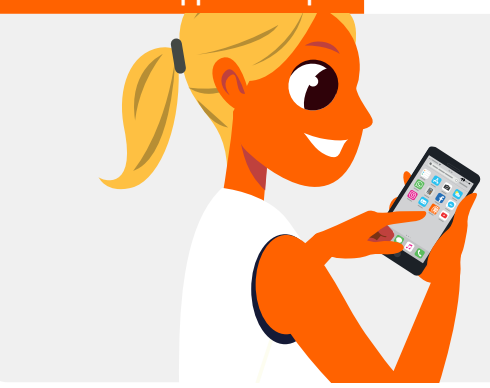

### **Step 2 Step 3**

• Enter the 8-digit code you received in a text message. • Tap '**Continue**'.

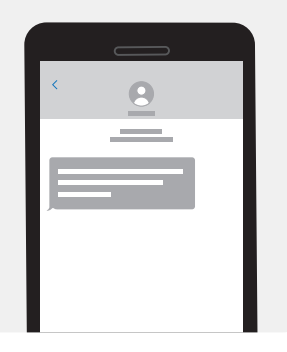

- Log on with your username (= email address) and the password we sent you.
- Tap '**Log In**'**.**
- You will now be sent a text message on the mobile number we have on record for you. The text message will contain an 8-digit code.

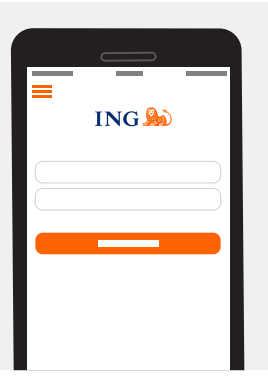

A screen showing the terms and conditions of use will appear.

- Read the terms and conditions carefully.
- Tap '**Accept**'.

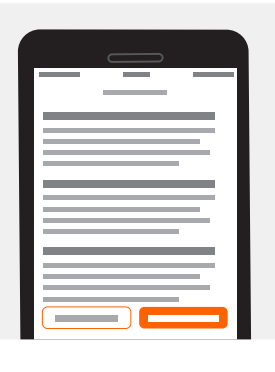

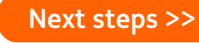

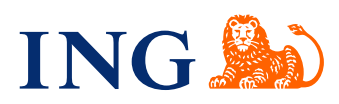

You can give your mobile or tablet a name.

- Enter a name or accept the suggested name.
- Tap '**Done**'.

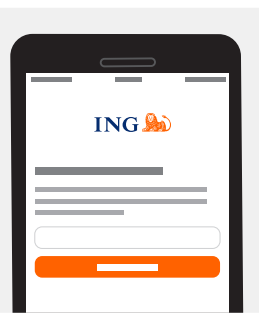

# **Step 6**

If you like, you can create a PIN for the app. This will let you log on faster, as you can use it instead of your username and password. You can also create a PIN later. Please note, you will always need your username and password to log on to the portal.

## <span id="page-1-0"></span>**Step 4 Step 5**

You can now use the app to log on to the portal. • Tap '**Continue**'.

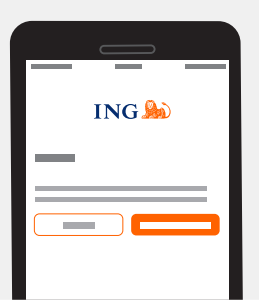

Tap '**Not now**', and then you're done.

If you tap 'Create **PIN**':

- Enter a 5-digit code.
- Enter the same 5-digit code again.

And that's it!

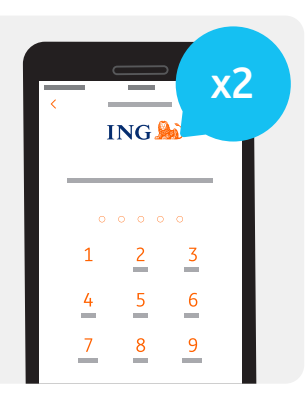

### **You've logged on!**

You've finished! Log on with your 5-digit mobile PIN and take a look right away.

### Tip: **enable your push notifications right away**.

That way, you'll always get a message when you need to confirm something. You can also easily enable or disable push notifications in the app's settings later.

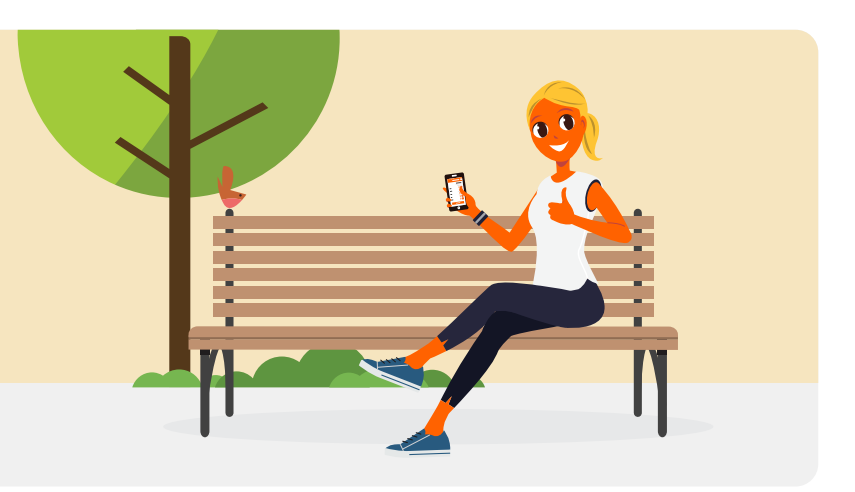

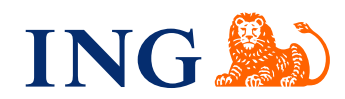